## **COMP212 Computer Architecture**

## **Verilog Simulation Tutorial with ModelSim**

This note summarizes how to do hardware simulation. You are provided with a simple MIPS CPU design in Verilog. The CPU design has implemented only a few MIPS instructions. Its implementation is based on single-cycle execution, meaning that each machine code (instruction) is executed in one clock cycle. The design also comes with a simple testbench. The test assembly program is loaded in the instruction memory after compilation. For hardware simulation, we use a CAD (Computer Aided Design) tool called ModelSim, which is widely used in industry for the hardware simulation. Follow the steps below to run the MIPS CPU design with ModelSim.

- 1. Download the MIPS CPU design from the class web
	- http://comedu.korea.ac.kr/~suhtw/teaching/comp212\_computer\_architecture/single\_c ycle mips design.zip
- 2. Invoke the ModelSim
	- Install ModelSim Altera **Starter** Edition if ModelSim is not installed on your PC
	- http://www.altera.com/products/software/quartus-ii/modelsim/qts-modelsimindex.html
- 3. Change to the directory where you uncompressed the Verilog sources to
	- "File"  $\rightarrow$  "Change Directory"

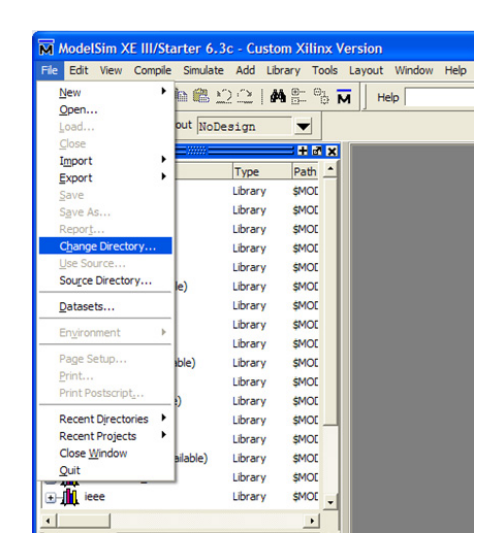

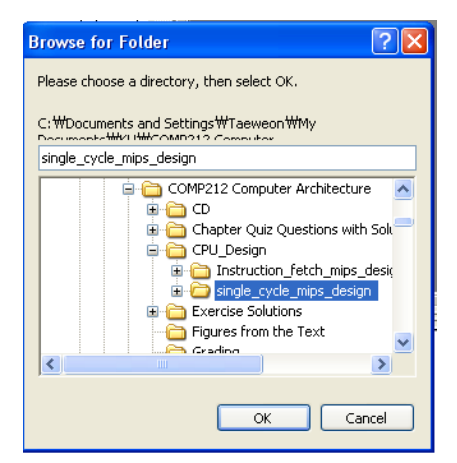

- 4. Create a library
	- By default, it will show "work" as your library
		- $\checkmark$  Leave it as it is, and click "OK"
		- $\checkmark$  Type "work" if it is not set by default
	- You are going to compile the Verilog code with ModelSim
		- $\checkmark$  During the compilation process, the tool checks if your code conforms to the Verilog syntax

 $\checkmark$  The compiled versions of the Verilog sources will be located in the "work" library you just created

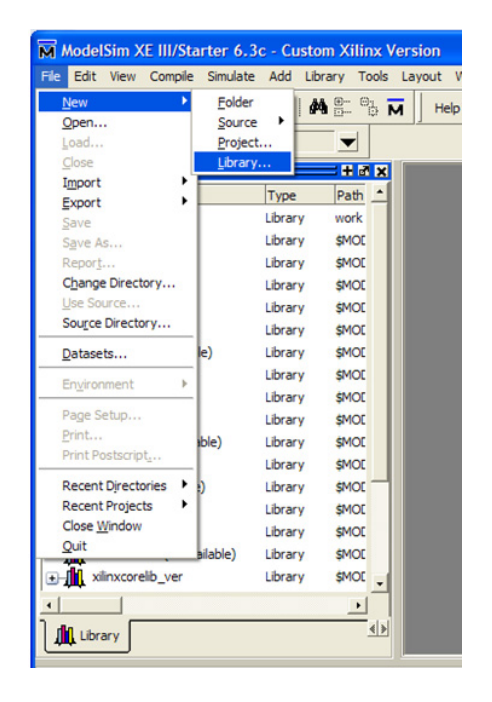

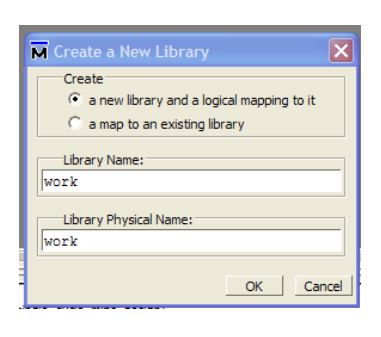

## 5. Compile the Verilog sources

• Select all the source files and press "Compile"

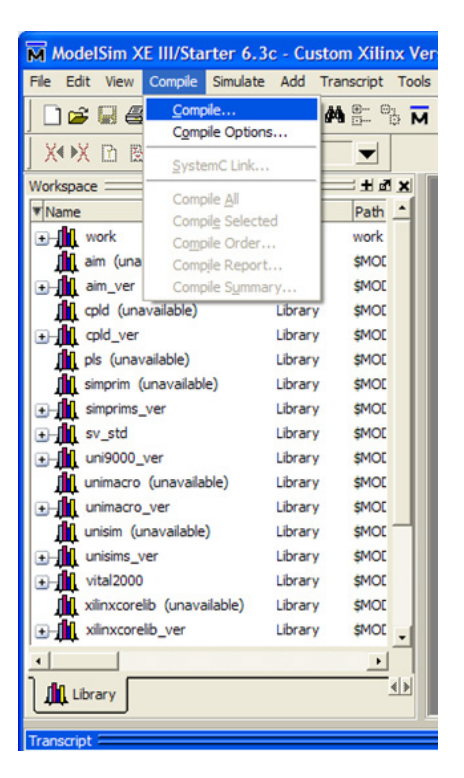

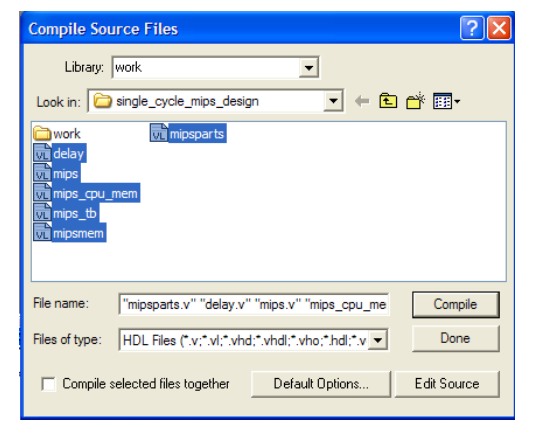

- 6. Start Simulation
	- "Simulate"  $\rightarrow$  "Start Simulation"

• Select the testbench file "mips\_tb" and press "OK"

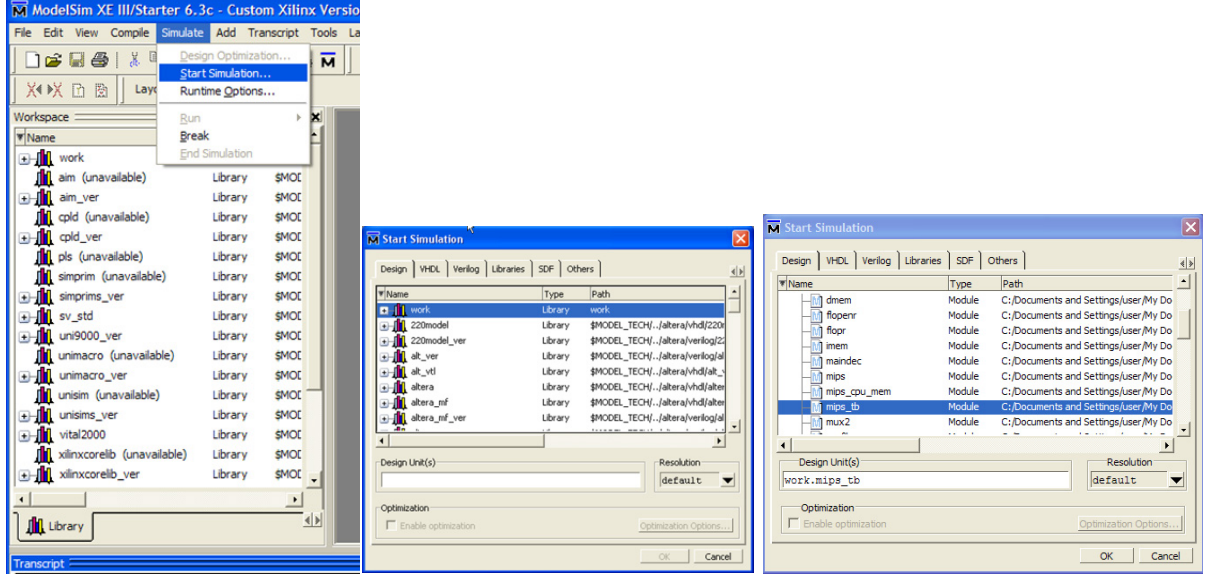

- 7. Add the signals you want to watch in the waveform
	- Select "imips\_cpu\_mem"
	- Right-click on the "Objects" pane  $\checkmark$  Add to wave"  $\to$  "Signals in Region"

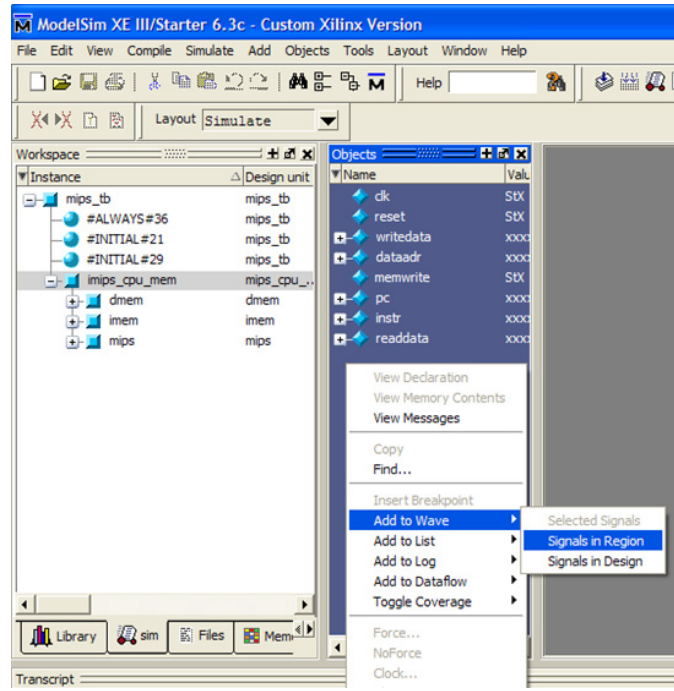

- 8. Run simulation
	- Type "run 1000ns"
		- $\checkmark$  It means that the simulation will run for 1000ns

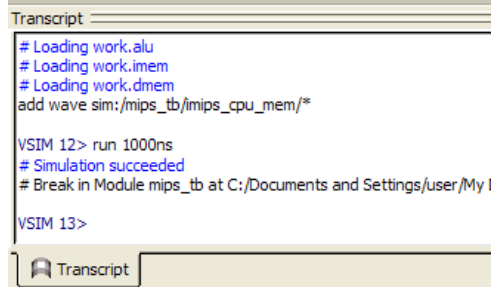

The simulation should stop with showing the following message  $\checkmark$  Check out the testbench file (mips tb.v) to see why it stops there

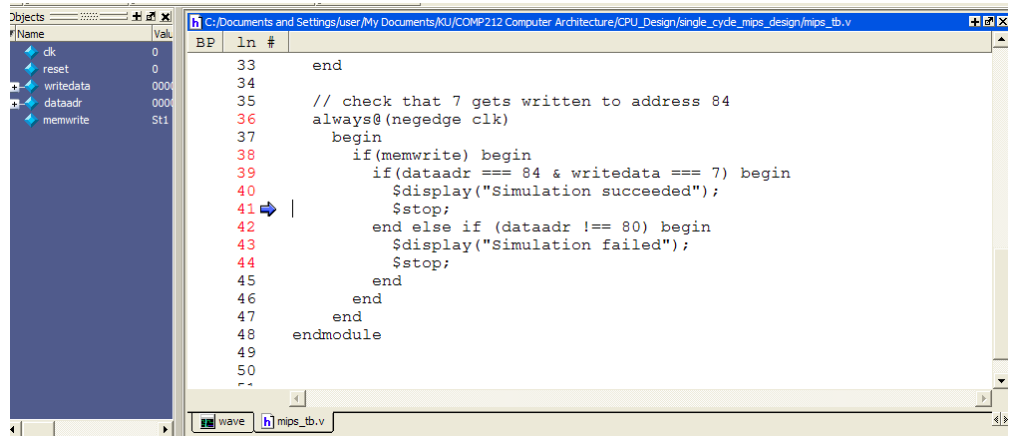

- Click on the "wave" tab and observe the signals (such as PC, fetched instructions, control signals, ALU output etc) you want to watch
	- $\checkmark$  Change the radix to Hexadecimal for buses
	- $\checkmark$ Use the zoom mode to zoom in the area you are interested in

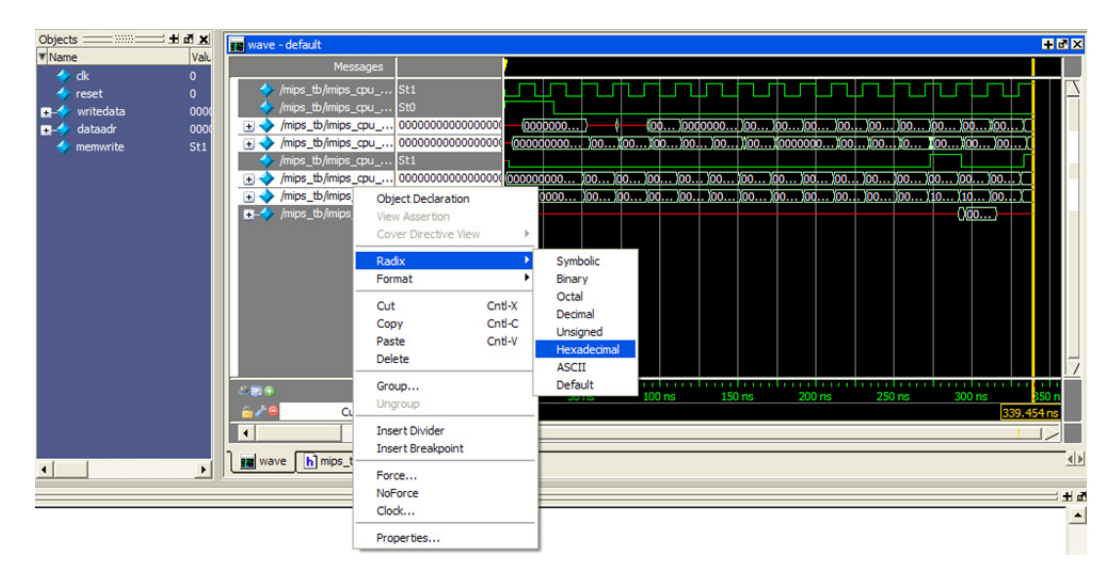

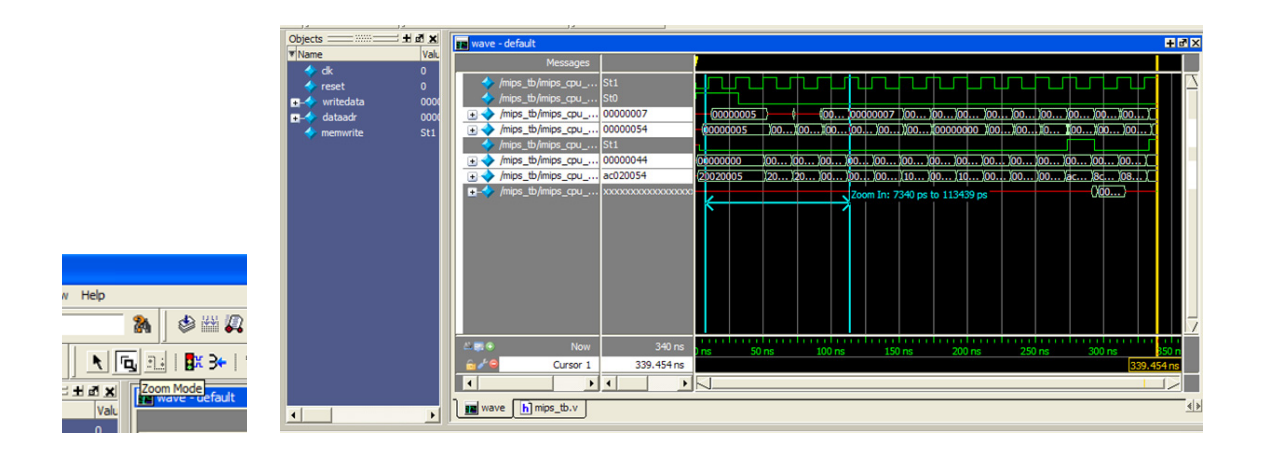

- 9. To restart the simulation
	- Type "restart" and click on "Restart" button
	- Add more signals to the wave if you want to add more signals  $\checkmark$ Go back to step 7 to see how to add signals to the wave
	- Run simulation
		- $\checkmark$  For example, type "run 100ns" in the transcript pane as you did in the step 8

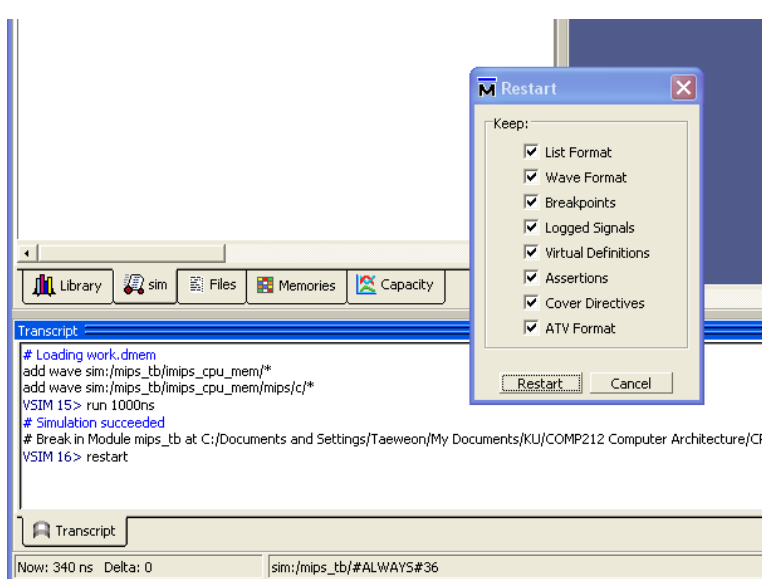